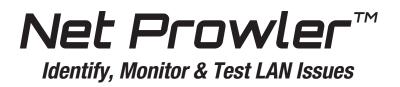

# Quick Start Guide

Port Discovery IPV4 and IPV6 Protocols Port Test/CDP/LLDP VLAN Detection Device Discovery Ping IPV4, IPV6 and URL

CAT 3/5e/6/6a Coax Telephone Cable

TNP700 TNP850K1

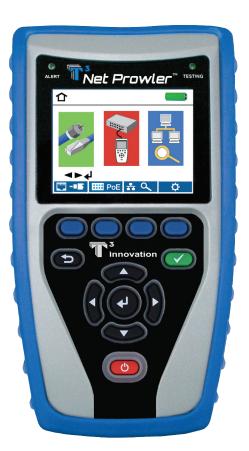

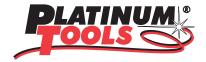

Thank you for purchasing a Platinum Tools tester.

Before you start using it, make sure that you have the latest updates for your tester. Check the latest firmware version at our website www.platinumtools. com/testers. You can also download the companion software that allows you to name, save and print out your test results.

Please register your tester at www.platinumtools.com/warranty so we can send you future update notices for your tester.

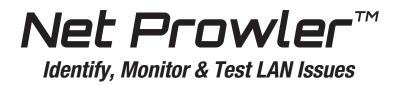

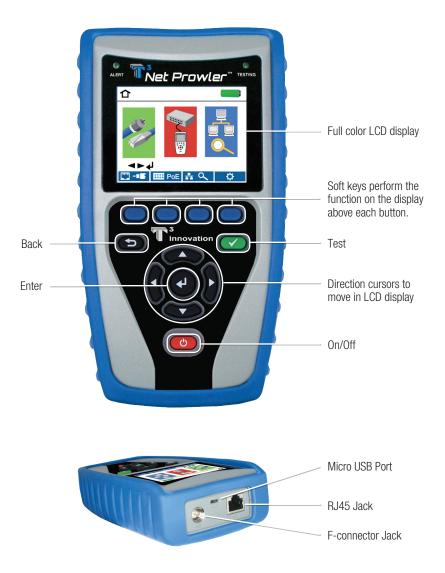

## **Net Prowler Graphic Report**

| <b>T568B</b>              | Short Detec | cted                |          | 0     |
|---------------------------|-------------|---------------------|----------|-------|
|                           |             | 8 S<br>FAIL<br>ID-1 |          |       |
| 12364                     | 578S        | _ <b>≜</b> ₹        | VoP 68.0 | %     |
| Pair 1-2 Length = 10.3 ft |             |                     |          |       |
| Pair 3-6 Length = 10.1 ft |             |                     |          |       |
| Pair 4-5                  | Length =    | 7.9 ft              |          |       |
| Pair 7-8                  | Length =    | 7.0 ft              |          | Short |
| 👬 PoE                     |             | 3                   |          |       |

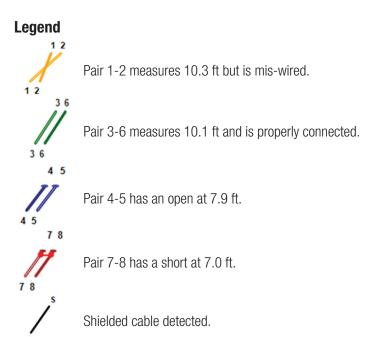

## How to Perform a Cable Test

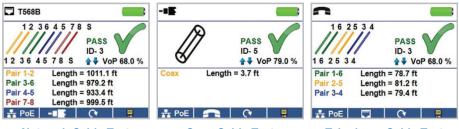

- Network Cable Test
- Coax Cable Test

• Power on the Net Prowler. Connect a network, coax, or telephone cable to the appropriate connector on the top of the Net Prowler.

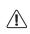

**Warning!** Do not plug an RJ11 cable directly into the Net Prowler! A standard RJ11 cable will damage the Net Prowler's RJ45 jack. Use the included RJ adapter patch cable that is included with the Net Prowler.

- Press the enter button to display the cable test menu. The Cable Prowler will automatically perform a test upon entering the cable test menu.
- To test coax or telephone cable, press the coax or telephone soft key
- If a remote is NOT being used (one ended test), the Net Prowler will test the length of each pair, opens, shorts, or split pairs. Performing a one ended test will not verify connectivity on the opposite end of the cable.
- If a remote is being used, connect the remote to the opposite end of the cable.
- To calibrate the VOP, connect a known length of cable to the Net Prowler and press the up/down/left/right buttons to increase or decrease the VOP. Press the left and right buttons to select and change the VOP one digit at a time.
- While adjusting the VOP, press the test button every so often until the length of the cable is displayed.
- Press the green test button 🕑 or the loop mode soft key 🔿 to perform additional tests.
- To save a cable test, press the save icon
- Use the arrow buttons and the enter button to name the cable test file.
- Press the save icon to save the cable test file

**Telephone Cable Test** 

## **Tone Generator**

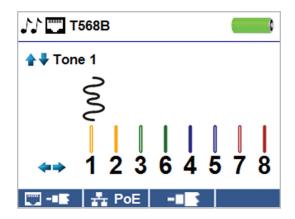

- Power on the Net Prowler.
- Use the left or right arrow buttons to select the tone generator icon and press the enter button.

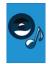

- The Net prowler will automatically activate the tone generator upon entering the tone generator menu.
- Connect your cable to either the RJ45 jack or coax connector located on the top of the Net Prowler.
- To switch between network and coax cables, press the coax cable/RJ45 soft key
- Press the up or down arrow buttons to select tone cadences 1 thru 4.
- Press the left or right arrow buttons to select which pin or pair to place the tone.
- Use a tone probe alongside the cable or at the end of the cable to hear an audible tone.

# **Network / PoE Detection**

- Power on the Net Prowler.
- Connect the Net Prowler to a switch or active network jack.
- Use the left or right arrow buttons to select the Network/PoE icon and press the enter button or press the Network/PoE soft key <u>+</u> <u></u>.

| ++ PoE                                                       |                                    |  |  |  |  |
|--------------------------------------------------------------|------------------------------------|--|--|--|--|
| Link Capability                                              | Link Flow Control                  |  |  |  |  |
| 10Base-T Full / Half Duplex<br>100Base-TX Full / Half Duplex |                                    |  |  |  |  |
| Connected at                                                 | PoE A 12.95W Max                   |  |  |  |  |
| 100 Base-TX<br>MDI FDX                                       | 57.9 V Min Load<br>56.5 V Max Load |  |  |  |  |
| 🛄 - 💵 🛛 📿 🔅                                                  | 🗧 PoE 🚫 🛛 📮                        |  |  |  |  |

- The Net Prowler will automatically detect and display link capability, connection speed, PoE class, and PoE Min/Max voltages.
- To perform a Network Test only, press the PoE soft key PoE 🔕
- To save the PoE data, press the Save soft key
- Use the arrow buttons and the enter button to name the PoE file.
- Press the Save soft key to save the PoE file.

# Link Light

- Power on the Net Prowler.
- Connect the Net Prowler to an active network cable or port.
- Press the Network/PoE soft key
   PoE then press the Link Light soft key
- The Link Light will automatically begin upon entering the Link Blink menu.

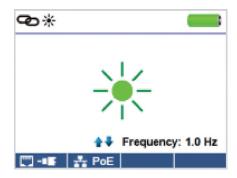

- The Link LED above the LCD screen will flash at the same cadence as the port light.
- Use the up and down arrows to adjust the transmit frequency to suit the switch characteristics

# Setup

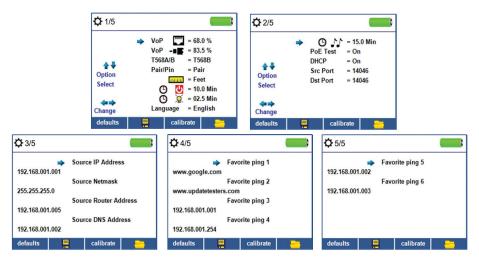

- From the main screen, press the "setup" soft key
- Use the up and down buttons to navigate through the 5 settings pages.
- Use the left or right arrow buttons to select a setting then use the up and down arrow buttons to change the highlighted setting.
- Press the enter button 🕑 to accept your changes.
- Press the down arrow button to select a language (English, Spanish, Italian, French and German). Press the right arrow button to change the Language.
- To edit an IP address or Favorites, scroll to the desired IP or URL and press the right arrow button.
- Use the right arrow button to highlight a digit and the up and down buttons to change the digit.
- To enter or edit a URL, press the keypad soft key then press the URL soft key URL .
- When finished editing an IP or URL address, press the "Done" soft key **Done** to return to the setup screen.
- Press the Save soft key 📃 to save your changes

# How to Perform a Port Discovery Test

| v 🗔 🧰                                                                                                    | LLDP Search                                                                                                    | CDP Search                                                                                                    |  |
|----------------------------------------------------------------------------------------------------|----------------------------------------------------------------------------------------------------|----------------------------------------------------------------------------------------------------|--|
| <ul> <li>✓ DHCP Test</li> <li>✓ Router Ping Test</li> <li>✓ DNS local Test 127.0.0.1</li> <li>✓ DNS URL Test 74.119.235.124</li> <li>✓ Port Interface Name: gi4</li> </ul> | Chassis Interface Name (5): gi3<br>Subtype MAC address (4): E8:ED:F3:63:EB:A7<br>System Capabilities [Bridge] (0x0004)<br>Enabled Capabilities [Bridge] (0x0004)<br>Port VLAN Id Subtype (1)<br>Port vlan id (PVID): 1 | Port-ID: gl3<br>System Name: switch6eeba7<br>Device ID: switch6eeba7<br>Version: 1.3.0.62<br>Platform: Cisco SG300-10 (PID:SRW2008-K9)-VSD<br>Capability: L2 Switch, IGMP snooping<br>Native VLAN ID: 1 |  |
| DHCP LLDP CDP 📀 🔆                                                                                                    | DHCP LLDP CDP 📀 🛠                                                                                                    | DHCP LLDP CDP 📀 🔆                                                                                                    |  |

#### **Network/PoE Test**

- Connect the Net Prowler to a switch or active network jack.
- From the home screen, use the right arrow button to select the Network/ PoE icon and press the enter button or press the Network/POE soft key
   PoE .

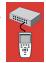

- The Net Prowler will automatically detect and display link capability, connection speed, PoE mode and PoE Min/Max voltages.
- To perform a Network Test only, press the PoE off soft key PoE S
- To save the PoE data, press the Save soft key
- Use the arrow buttons and the enter button to name the PoE file.
- Press the Save soft key to save the PoE file

#### **Port Testing**

- Connect the Net Prowler to a switch or active network jack.
- From the Network/PoE screen, press the Port test soft key
- The Net Prowler will automatically perform a port test upon entering the Port Test screen.
- Select one of the following Port Test soft keys to perform a specific test:
  - DHCP Obtain Network IP address and DHCP information
  - LLDP View Link Layer Discovery Protocol supported switch information
  - CDP View advertised Cisco protocol information

# How to Perform a Device Discovery Test

### Ping IPV4/IPV6

- Connect the Net Prowler to a switch, router, or active network jack.
- From the home screen, use the right arrow button to select the Network Discovery icon and press the enter button or press the Network Discovery soft key 👫 🔍.

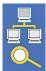

- The Net Prowler will perform a DHCP test and obtain an IP address (to ping IPV6, press the IPV6 soft key).
- Press the ping soft key ((( )))
- Use the left and right arrows to highlight a digit. To change a digit, use the up and down arrows or press the keypad soft key **Keypad** to use an alphanumeric keypad. To unselect the keypad, press the keypad soft key again.
- Press the test button to ping the IP address.

## List

- Press the list soft key **List** to view discovered IP addresses and manually pinged IP addresses.
- To ping an IP address in the list, use the up and down buttons to navigate to the desired IP address and press the test button.

## **Favorites**

- From the List screen, press the Favorites soft key 📩 to ping from the favorites list.
- Use the up and down arrow buttons to scroll through the list.
- Press the test button 🕑 to select an IP or URL address. The Net Prowler will show the URL IP address obtained by the DNS server.
- Press the test button 📿 again to ping the IP address.

#### **IP Discovery**

- From the Network Discovery screen, press the IP discovery soft key
- The Net Prowler will scan the network and display IP addresses within a Network. The list will include device labels to the left of the IP addresses.
- Use the up and down arrow buttons to scroll through the IP list. Press the enter button (2) to view the MAC address associated with the selected IP address.

## **TCP/UDP Throughput Testing**

• Please refer to the Net Prowler instruction manual for TCP/UDP throughput instructions.

## **Net Prowler Applications**

See http://www.platinumtools.com/testers to install the application software with latest updates, and get the latest functionality from your Net Prowler.

## **User Manual**

See http://www.platinumtools.com/testers to download the User Manual and learn more about Net Prowler and how to transfer your test results to your PC.

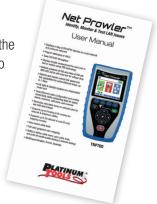

## **Net Prowler Kits**

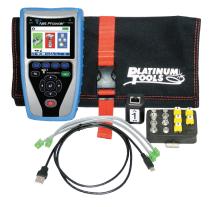

#### **TNP700**

- Net Prowler Main Unit
- #1-5 Coax ID and Test Remote Set
- #1-5 Data ID-only Remote Set
- F Female to F Female Adapter F81
- Network/Tel Testing & ID Remote #1
- No-Fault Cable (2)
- Micro USB Cable
- Hanging Pouch
- Quick Start Guide
- User Manual (Online)
- Warranty Activation Card

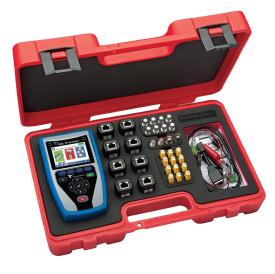

#### **TNP850K1**

- Net Prowler Main Unit
- #1-8 Network/Tel Test and ID Smart Remotes
- #1-8 ID and Test Coax Remote Set
- #1-12 ID-only Data Remote Set
- Micro USB Cable
- No-Fault Cable (2)
- RJ45 Port Saver
- RJ45 Alligator 12 Inch
- F Female to F Female Adapter F81 (2)
- BNC Female to F Female Adapter
- BNC Female to F Male Adapter
- Durable Plastic Case
- Quick Start Guide
- User Manual (Online)
- Warranty Activation Card

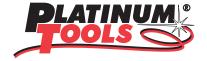

For complete Net Prowler user manual, technical information and customer support, please visit *www.platinumtools.com* or send an email to *info@platinumtools.com*.